### **DCM-300 Modem with Correction Services and the CFX-750™ Display Quick Reference Card**

The CFX-750™ display must have firmware version 1.05 or higher installed for use with the DCM-300 modem.

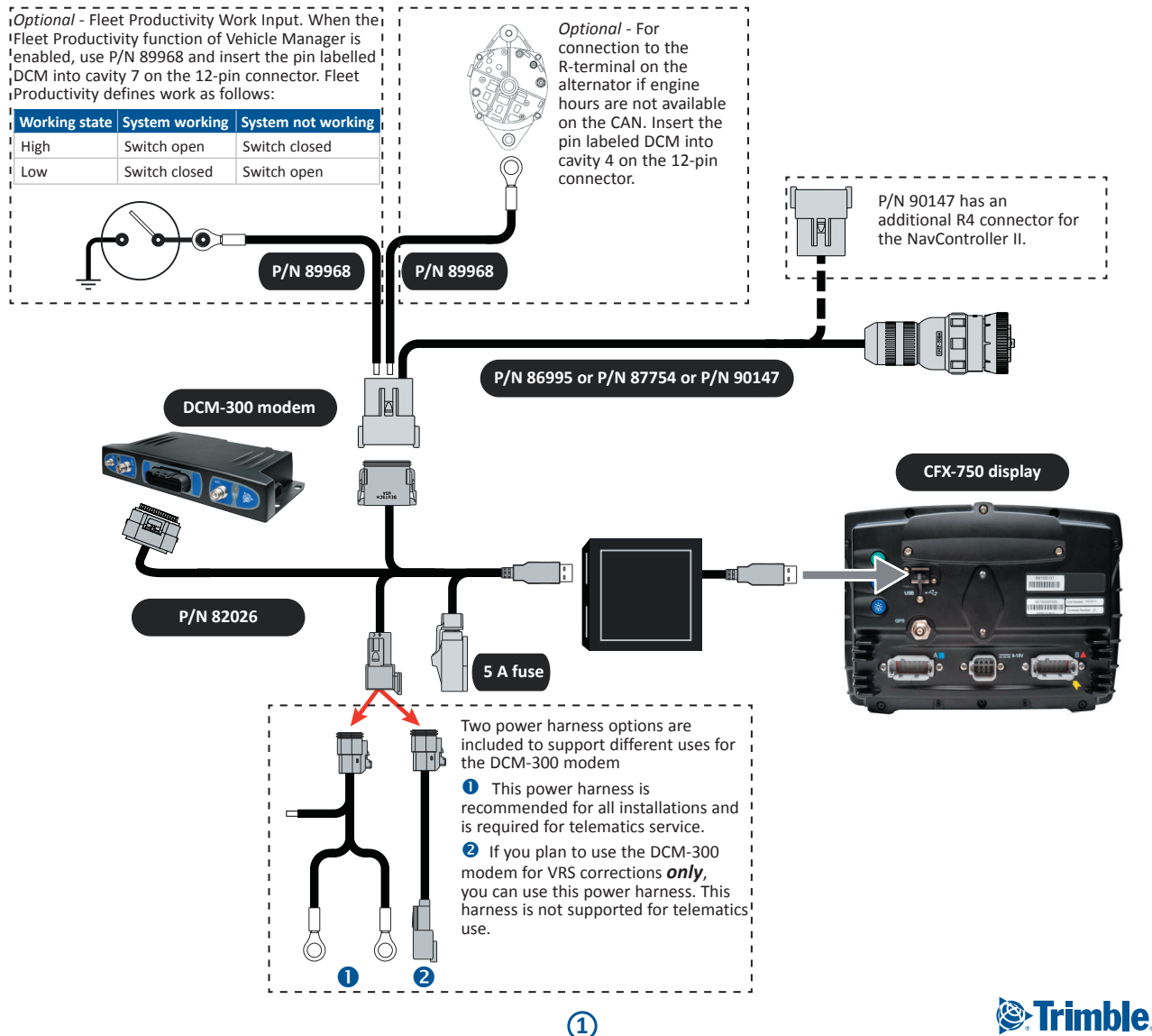

To use VRS™ corrections, unlock the File Transfer, VRS, Internet, and WiFi options:

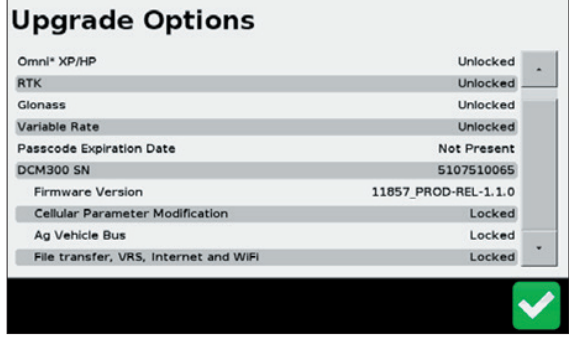

*Note – You can enter an option code from the CFX-750 display's Unlock/Upgrade menu.*

## **Configuring the display for VRS corrections**

*Note – To use the VRS correction service, the display must be unlocked for RTK.*

1. To access the *GPS Setup* screens, tap and then select *GPS / GPS Setup / GPS Correction Source / RTK*:

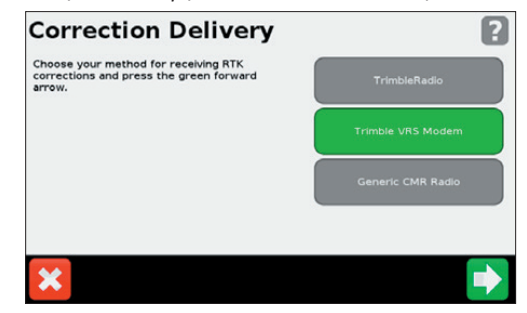

2. Select the option for *Trimble VRS Modem* and then tap  $\blacktriangleright$ :

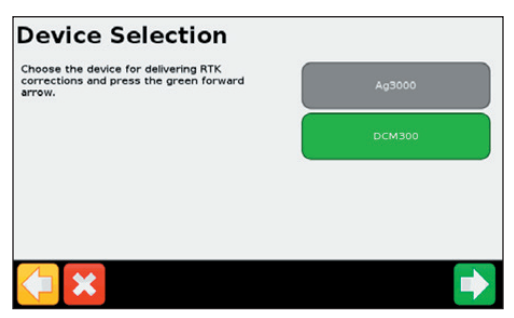

3. From the device selection list, select the required Trimble modem option.

**2**

# **Configuring VRS settings**

- 1. Connect the modem and turn it on.
- 2. Select the DCM-300 modem and then follow the on-screen instructions. The first step in the VRS setup wizard is Wireless Modem Setup. This is required only for DCM-300 modems where you have installed a SIM card not provided by Trimble:

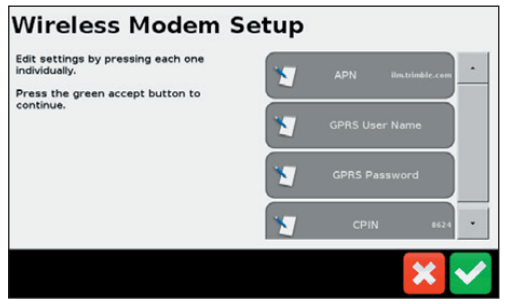

### 3. **Wireless Modem settings**

*Note: The SIM card provider is responsible for providing any settings required.*

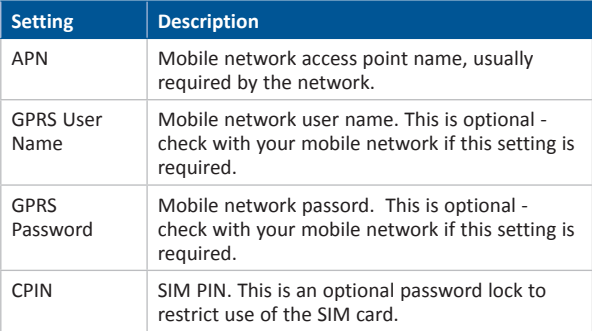

4. The following steps in the wizard guide you through entering VRS settings provided by the CenterPoint™ or Network RTK provider:

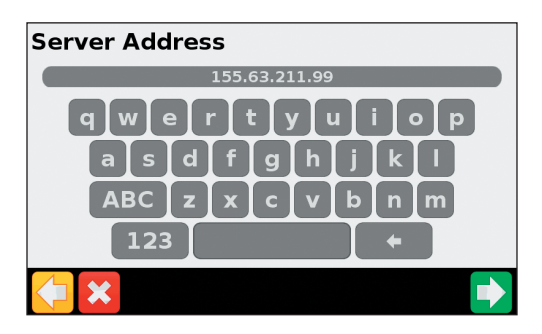

### The required settings are as follows:

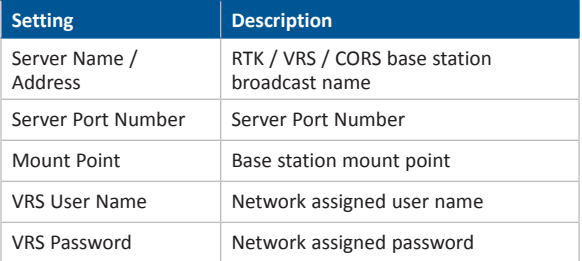

Once the wizard is completed, a screen shows the VRS connection status, and shows all the settings entered:

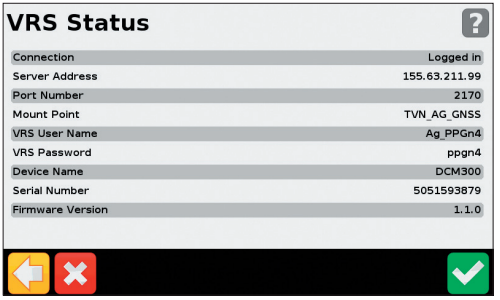

The VRS status message types are as follows:

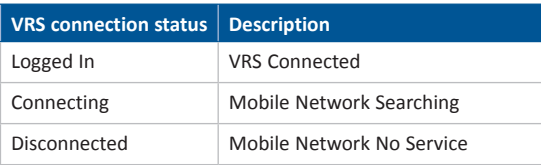

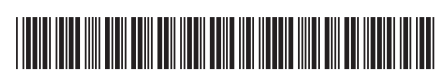

P/N 83400-02-ENG-B

© 2014. Trimble Navigation Limited. All rights reserved. Trimble and the Globe and Triangle logo are trademarks of Trimble Navigation Limited, registered in the United States and in other countries. Centerpoint, Centerpoint, CFX-750, and VRS are trademarks of Trimble Navigation Limited. Version 5.00, Rev B (May 2014).

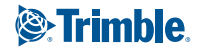